## Downloading and installing R and RStudio: Windows

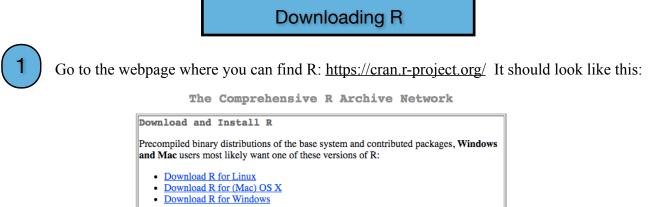

Choose the correct option depending on your operating system. If you have Linux I'll assume you're savvy enough to be able to download and install everything on your own, but the next pages go over what to do if you have Windows. If you have a Mac, check out the other document located right next to this one.

R is part of many Linux distributions, you should check with your Linux package

management system in addition to the link above

You should see something that looks like the partial screenshot below. Click on the part that says **install R for the first time**.

| R for Windows                                                                                                    |                                                                                                    |  |  |  |  |
|----------------------------------------------------------------------------------------------------|----------------------------------------------------------------------------------------------------|--|--|--|--|
| Subdirectories:                                                                                                    |                                                                                                    |  |  |  |  |
| base                                                                                                    | Binaries for base distribution. This is what you want to install R for the first time.                              |  |  |  |  |
| contrib<br>Binaries of contributed CRAN packages (for R >= 2.13.x; managed by Uwe Ligges). There is also information on third<br>party software available for CRAN Windows services and corresponding environment and make variables. |                                                                                                    |  |  |  |  |
| old contrib                                                                                                    | Binaries of contributed CRAN packages for outdated versions of R (for $R < 2.13.x$ ; managed by Uwe Ligges).        |  |  |  |  |
| <u>Rtools</u>                                                                                                    | Tools to build R and R packages. This is what you want to build your own packages on Windows, or to build R itself. |  |  |  |  |
| Please do not submit binaries to CRAN. Package developers might want to contact Uwe Ligges directly in case of questions / suggestions related to Windows binaries.                                                                   |                                                                                                    |  |  |  |  |
| You may also want to read the R FAQ and R for Windows FAQ.                                                                                                    |                                                                                                    |  |  |  |  |
| Note: CRAN does some checks on these binaries for viruses, but cannot give guarantees. Use the normal precautions with downloaded executables.                                                                                        |                                                                                                    |  |  |  |  |

3

That will take you to a screen that looks like the one below. Click where it says *Download R 3.5.1 for Windows*. It should download a file called R-3.5.1-win.exe. It's somewhat large so depending on your download speed it might take a little while.

R-3.5.1 for Windows (32/64 bit)

Download R 3.5.1 for Windows (62 megabytes, 32/64 bit) Installation and other instructions New features in this version

If you want to double-check that the package you have downloaded matches the package distributed by CRAN, you can compare the <u>md5sum</u> of the .exe to the <u>fingerprint</u> on the master server. You will need a version of md5sum for windows: both <u>graphical</u> and <u>command line versions</u> are available.

4

Click on the file when it is done downloading. It will show you a scary looking box saying "The publisher could not be verified. Are you sure you want to run this software?" You are sure! Click "Run."

This will be followed by an even scarier-looking dialogue that asked "Do you want to allow the following program from an unknown publisher to make changes to this computer?" Yes, yes you do. Then just go through, select your setup language, click "Next" a bunch of times. It will ask where to install it: go ahead and put it in the default drive (which will probably be in C:\Program Files\). When it asks, tell it you want to install all of the components, and don't customise start-up options.

5

At one point it will ask if you want to create a shortcut to R in the Startup menu. I suggest that you DON'T. The reason is that it will be unnecessarily confusing because as we'll see, you'll be using RStudio as your interface, but if you have R in there as well you may keep accidentally clicking on it. Don't worry, it's still on your computer if you don't create a shortcut. So when you get there, be sure you have clicked the box that says "Don't create a Start Menu folder."

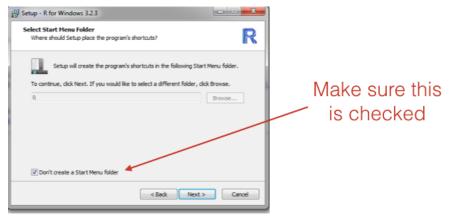

6

For similar reasons I also suggest you NOT create a desktop or Quick Launch icon. But do keep clicked the options that ask you to *Save version number in registry* and *Associate R with .RData files.* Once you finally get there, it will install things (this might take a while... there will be a green bar showing your progress). Then you should see something telling you that it has finished installing, and you should click *Finish.* Hurray!

Next, you will want to download and install RStudio.

**Downloading RStudio** 

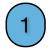

R is the statistics software, but using it directly involves typing all of the commands at a prompt, without any menus or helpful interface. For that, I highly recommend that you use RStudio, which is also free and here: <u>https://www.rstudio.com/products/rstudio/download/</u> When you click on that link you should see a screen that has a part that looks like this:<sup>1</sup>

| RStudio Desktop 1.1.463 — Release Notes                                                                                                    |
|----------------------------------------------------------------------------------------------------|
| RStudio requires R 3.0.1+. If you don't already have R, download it here.                                                                    |
| Linux users may need to import RStudio's public code-signing key prior to installation, depending on the operating system's security policy. |

## **Installers for Supported Platforms**

| Installers                                                     | Size    | Date       | MD5                              |
|----------------------------------------------------------------|---------|------------|----------------------------------|
| RStudio 1.1.463 - Windows Vista/7/8/10                         | 85.8 MB | 2018-10-29 | 58b3d796d8cf96fb8580c62f46ab64d4 |
| RStudio 1.1.463 - Mac OS X 10.6+ (64-bit)                      | 74.5 MB | 2018-10-29 | a79032ba4d7daaa86a8da01948278d94 |
| RStudio 1.1.463 - Ubuntu 12.04-15.10/Debian 8 (32-bit)         | 89.3 MB | 2018-10-29 | 8a6755fa9fae2bafce289df3358aaf63 |
| RStudio 1.1.463 - Ubuntu 12.04-15.10/Debian 8 (64-bit)         | 97.4 MB | 2018-10-29 | bc50d6bd34926c1cc3ae4a209d67d649 |
| RStudio 1.1.463 - Ubuntu 16.04+/Debian 9+ (64-bit)             | 65 MB   | 2018-10-29 | cfd659db18619cc78d1592fefaa7c753 |
| RStudio 1.1.463 - Fedora 19+/RedHat 7+/openSUSE 13.1+ (32-bit) | 88.1 MB | 2018-10-29 | 742f0bad60dfeaa3281576e14ad6699e |
| RStudio 1.1.463 - Fedora 19+/RedHat 7+/openSUSE 13.1+ (64-bit) | 90.6 MB | 2018-10-29 | c7303067a0ca99deea7e427b856952d1 |
|                                                                |         |            |                                  |

Click on the one that says *RStudio 1.1.463 - Windows Vista*/7/8/10. It should download something called *RStudio-1.1.463.exe*. Click on it when it is finished downloading.

Again with the scary warning box. Click "Yes." You should then see something called the RStudio Setup Wizard, which looks like this:

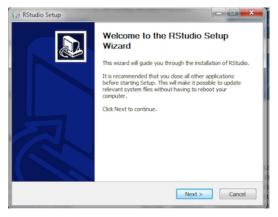

Again, you'll want to put it in the default folder. This time, when it asks you for the Start Menu folder where you want the shortcut, just leave it as the default. This will create an icon called "RStudio" in your Start Menu. Click *Install*.

<sup>&</sup>lt;sup>1</sup> Again, don't be weirded out if this version is slightly different from the version on another computer. Minor differences between versions won't make any difference for the sorts of things we're doing.

4

Now click "Finish" to close the wizard. To double check that it all works, go to your Start Menu. You should see an RStudio icon, like this below.

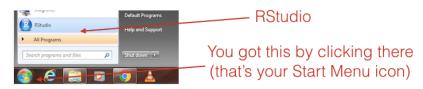

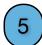

If all goes well, you should see a screen that looks something like this. If you do, you're all set!

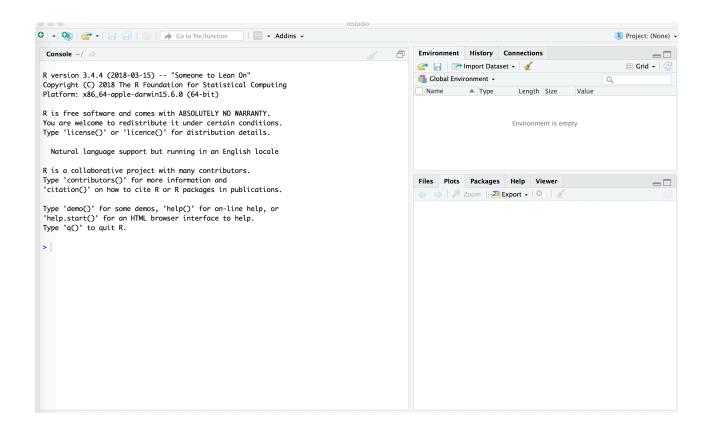